## As shown below, each day of class will have a zoom link that you can access in iLearn

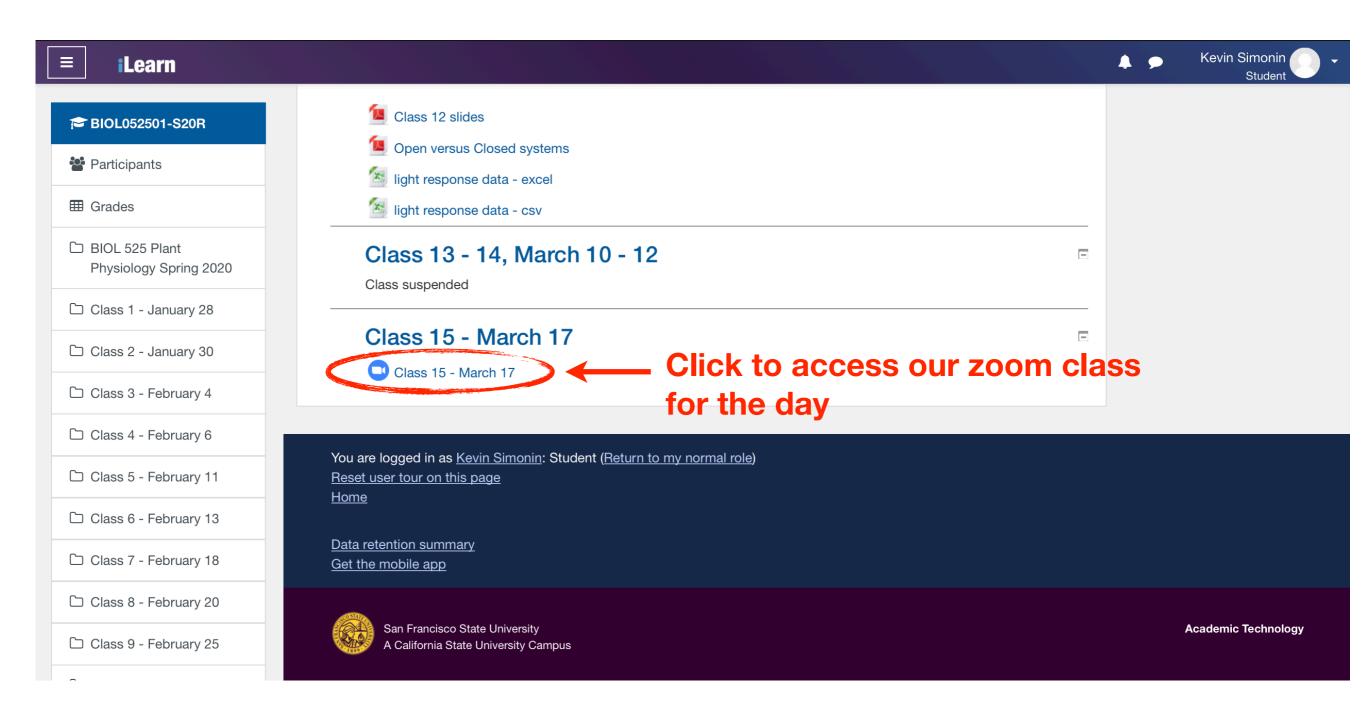

After clicking on the iLearn zoom link you will be sent to a SFSU webpage asking you to allow this link to open your zoom app. Click "Allow"

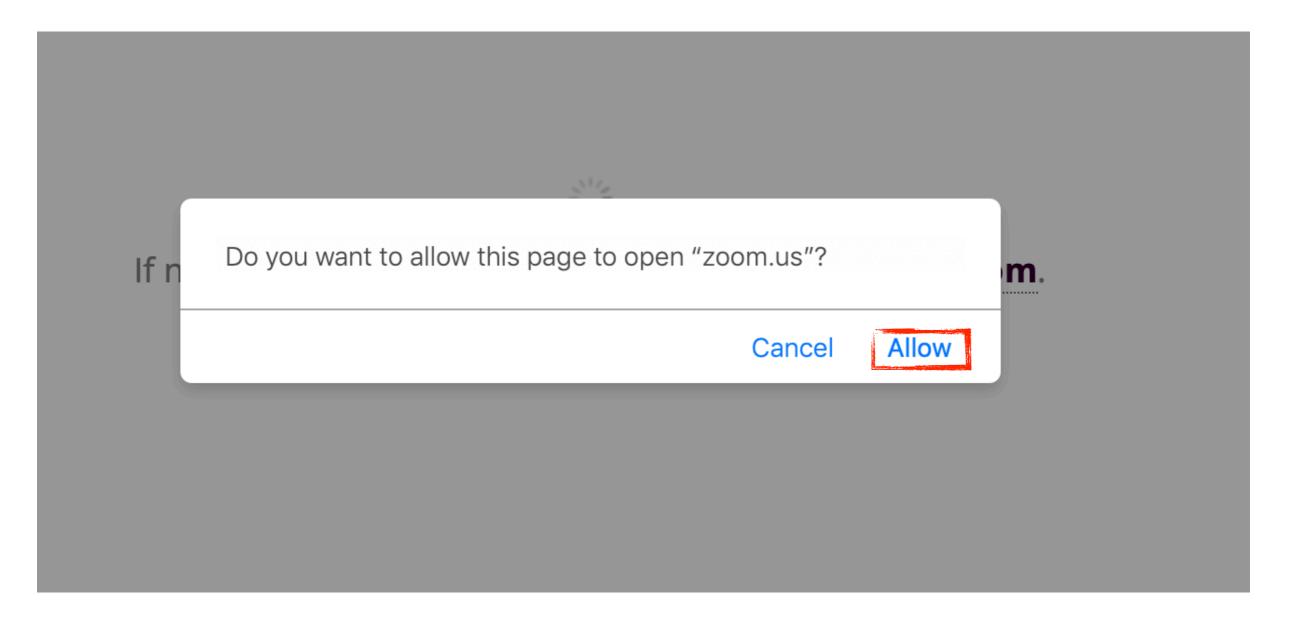

The zoom app on your device will open and you will be asked to join audio. This is necessary to hear me during class.

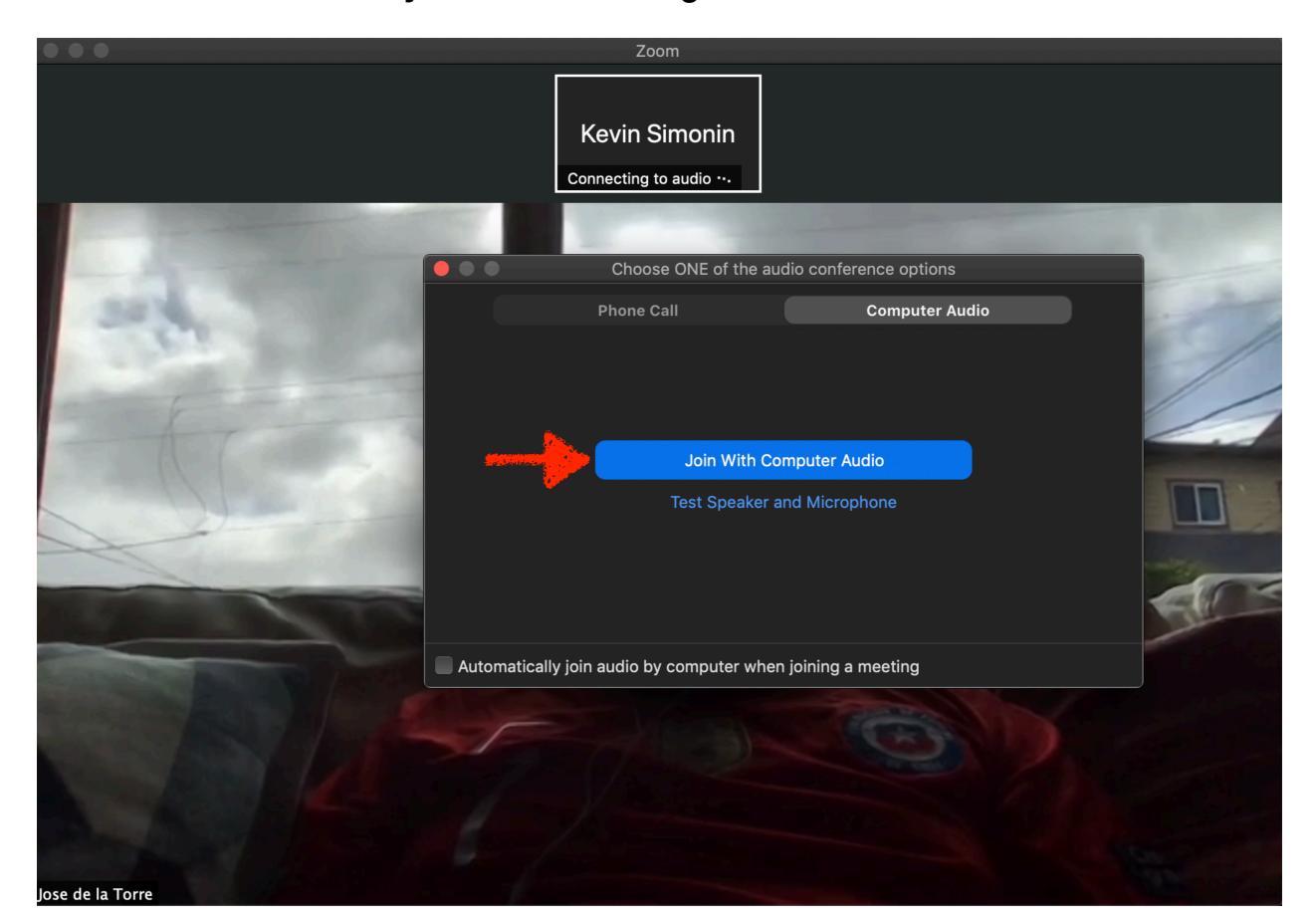

Once the Zoom app on your device is open and you have joined audio you will have access to all the zoom features.

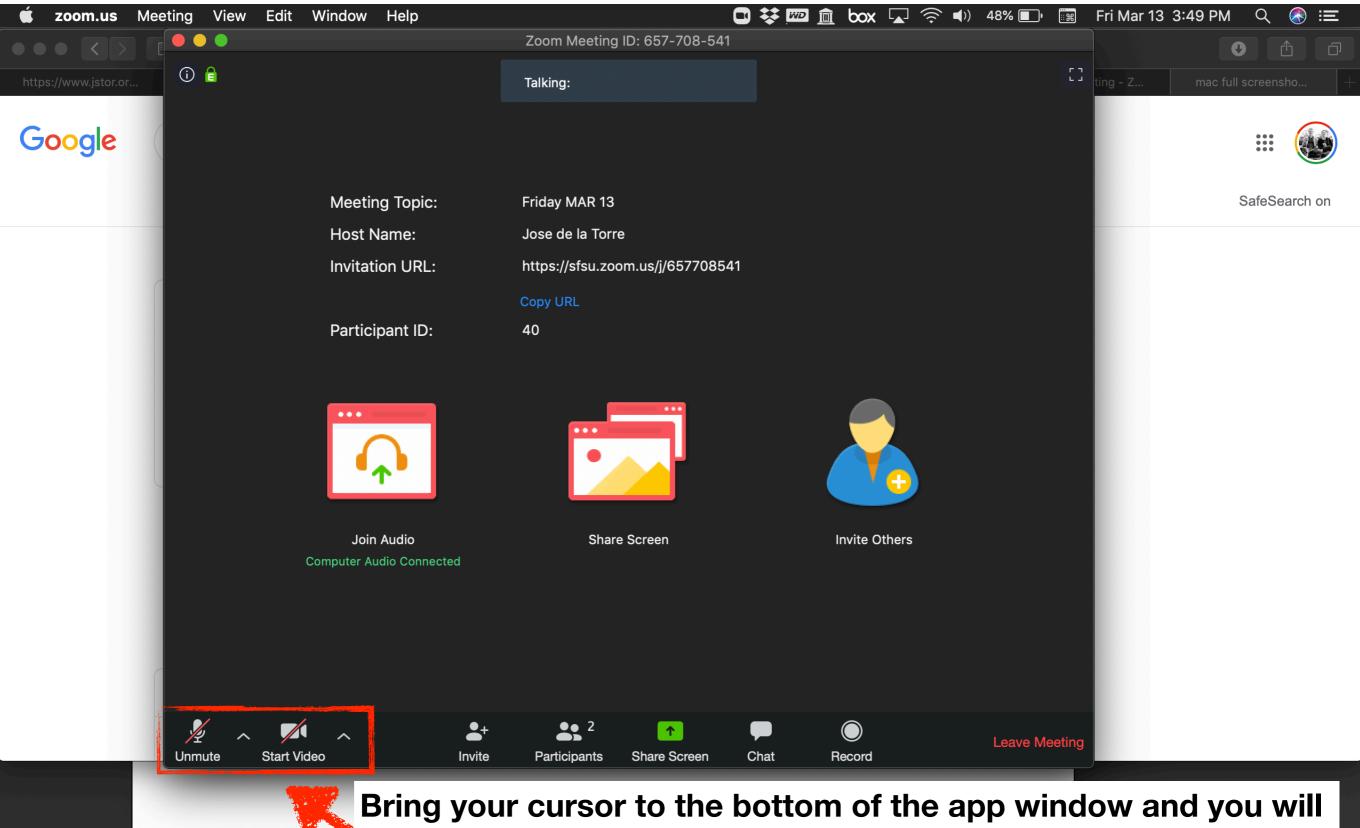

Bring your cursor to the bottom of the app window and you will see a list of features. Make sure the Audio is muted and Video is off.

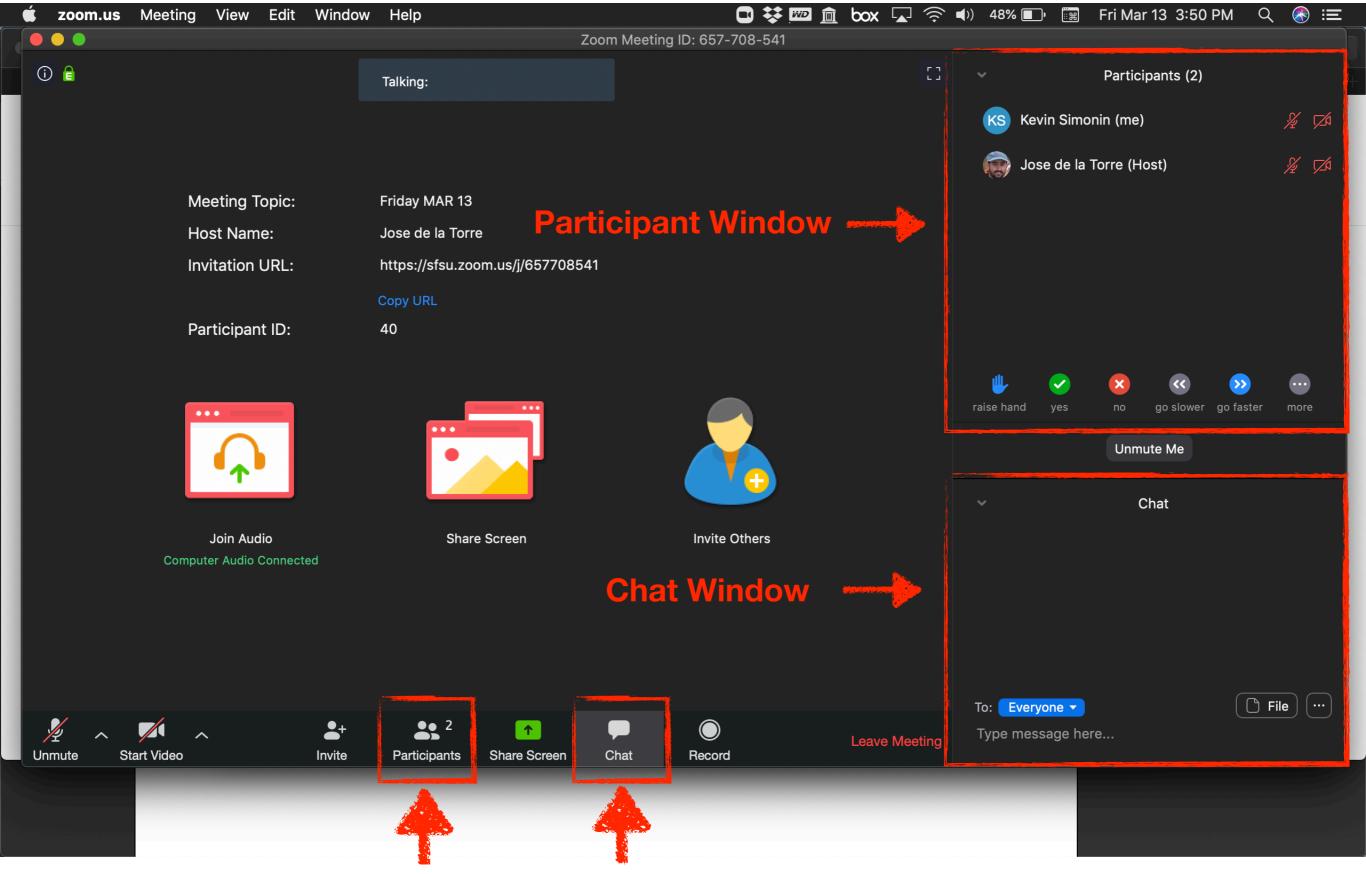

Click on Participants and Chat Icons at the bottom of the app. This will open the Participant and Chat windows that we will use during class.

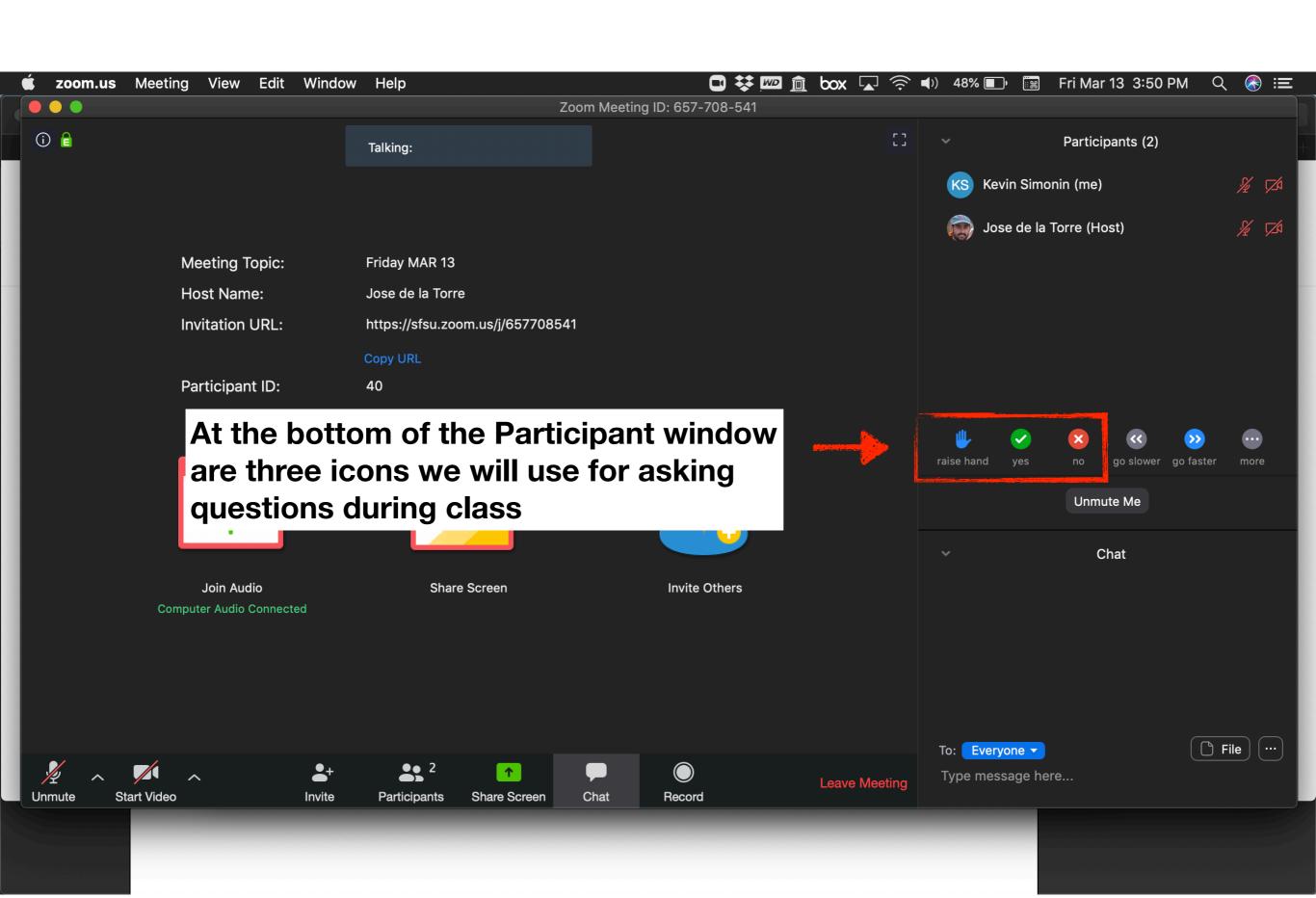

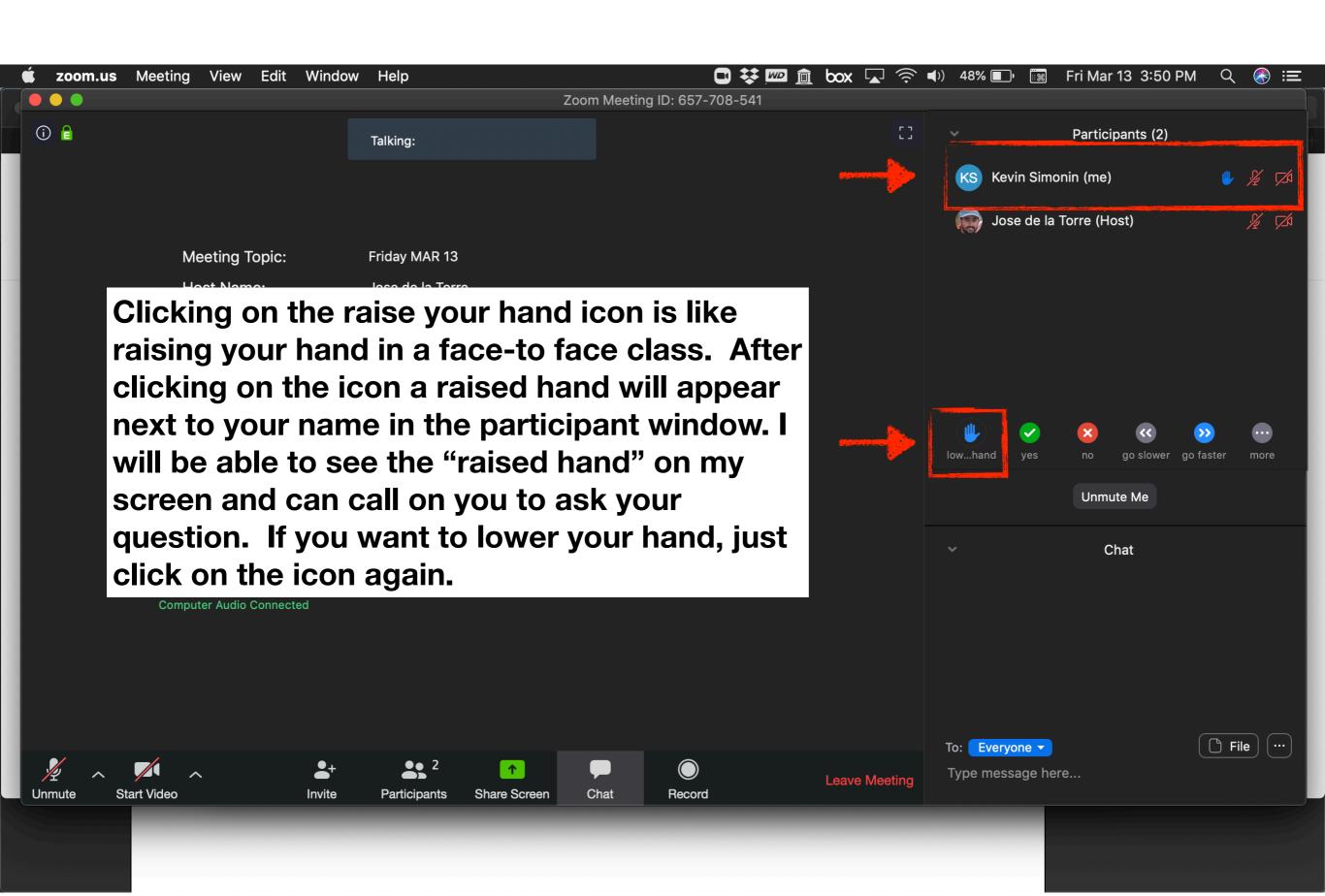

You can then use audio or the chat window to ask your question.

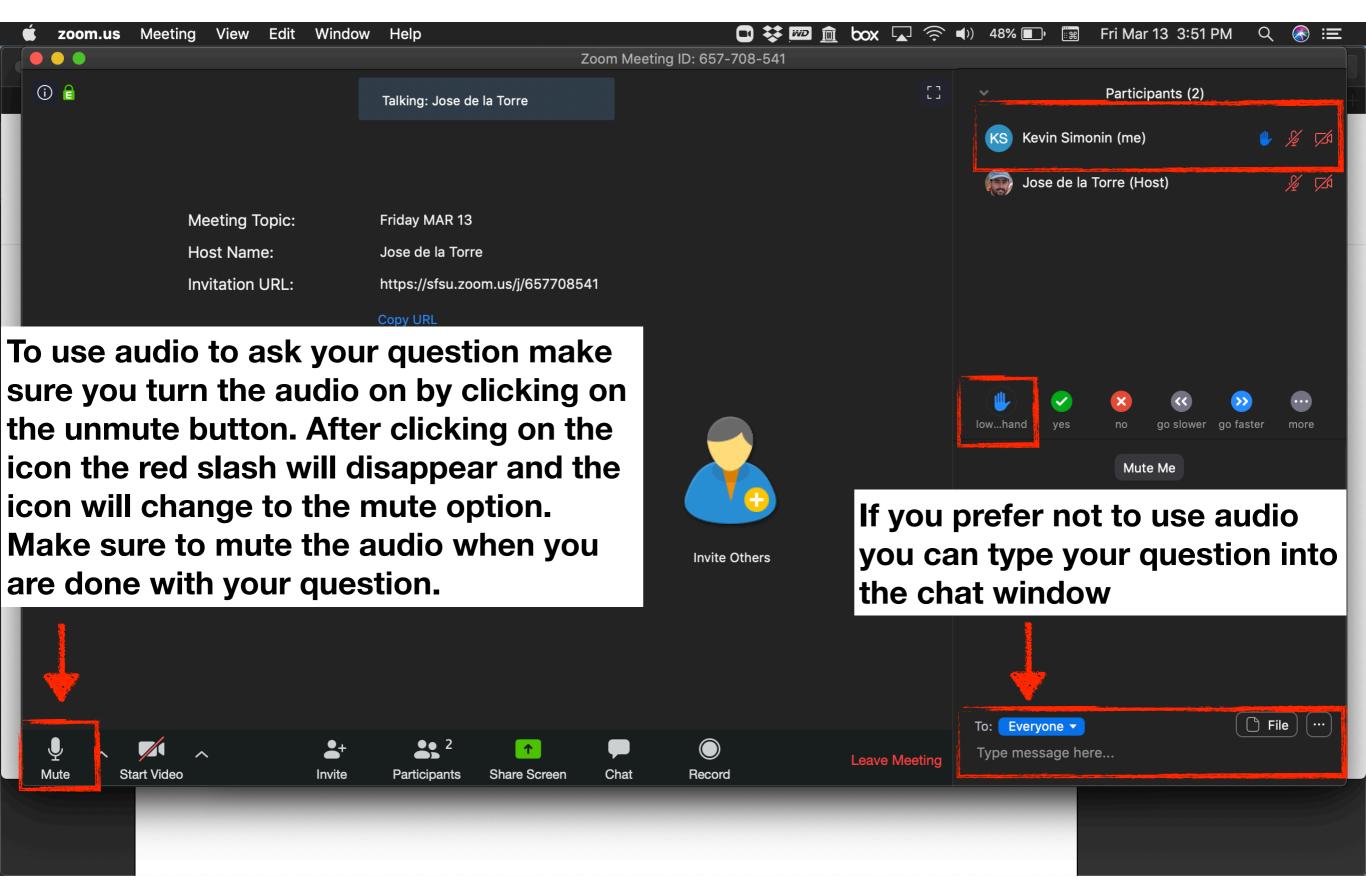

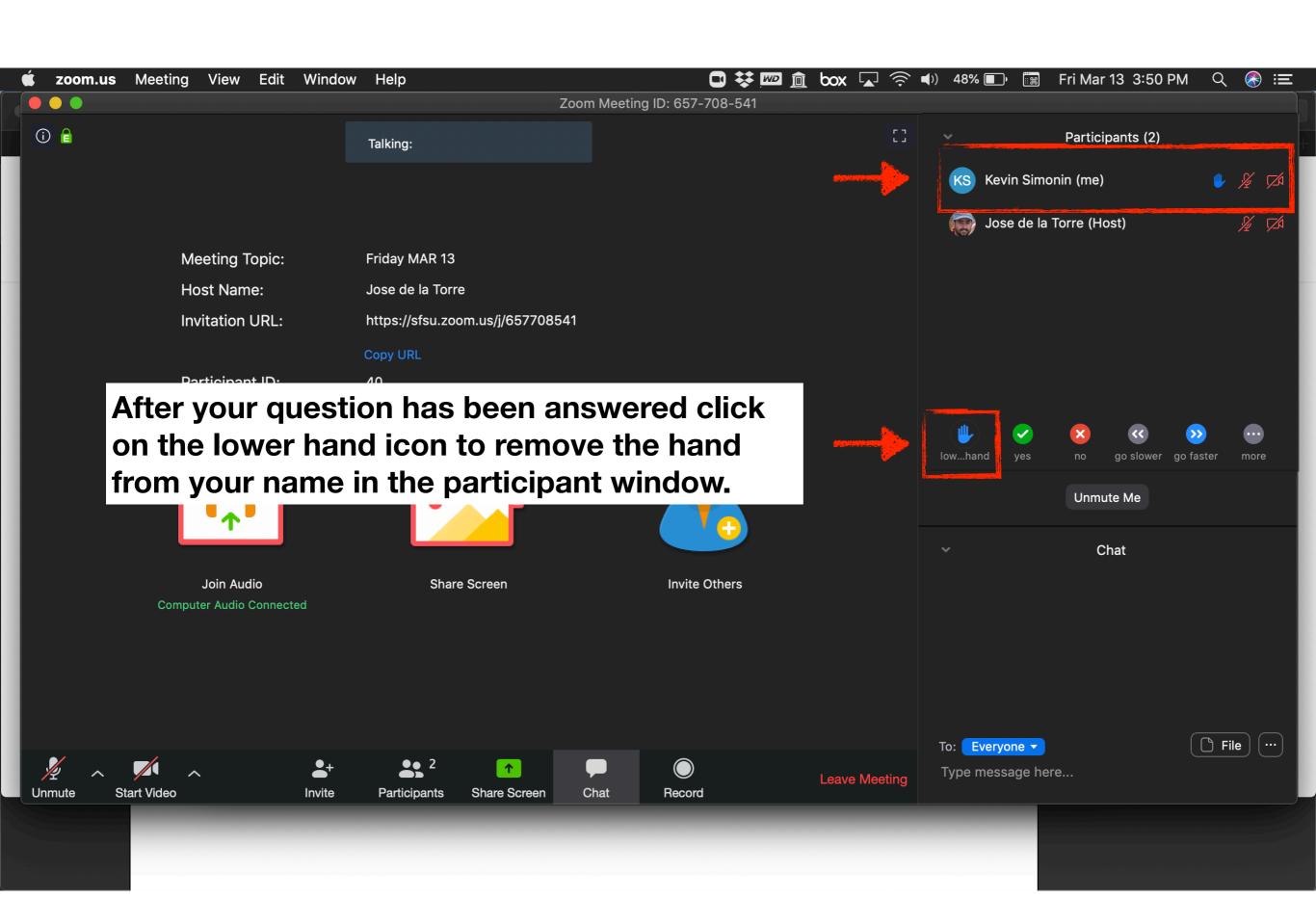

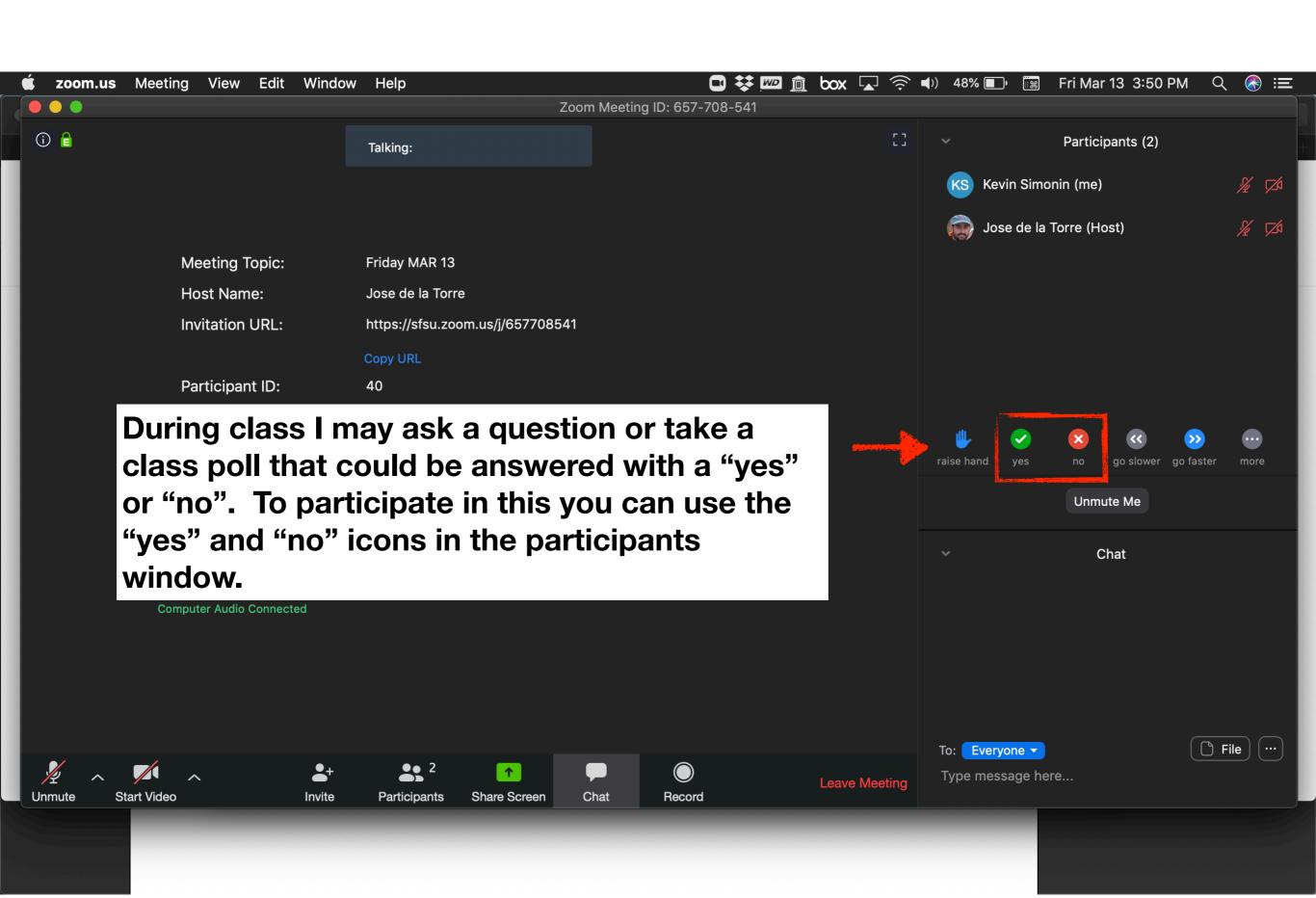

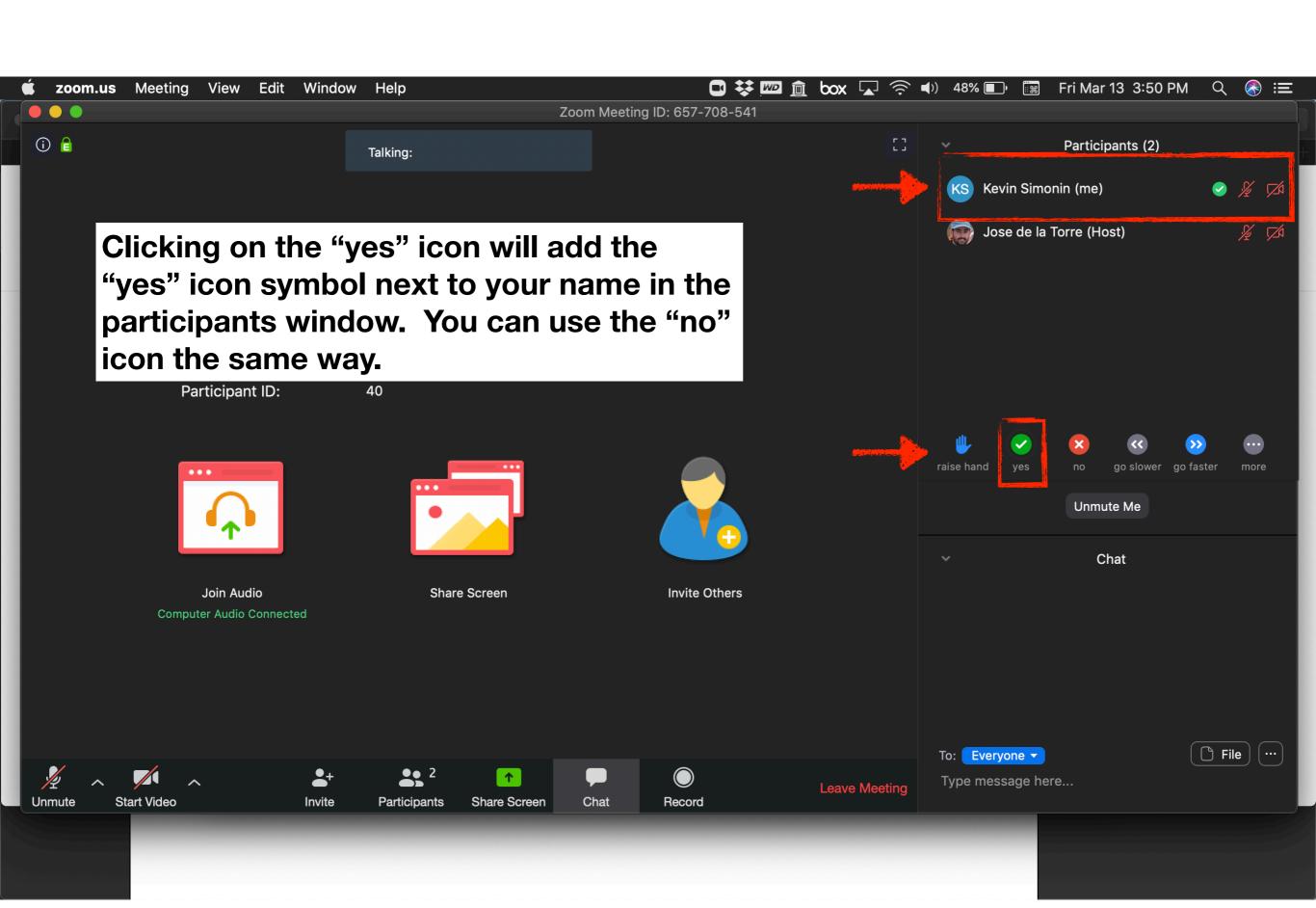

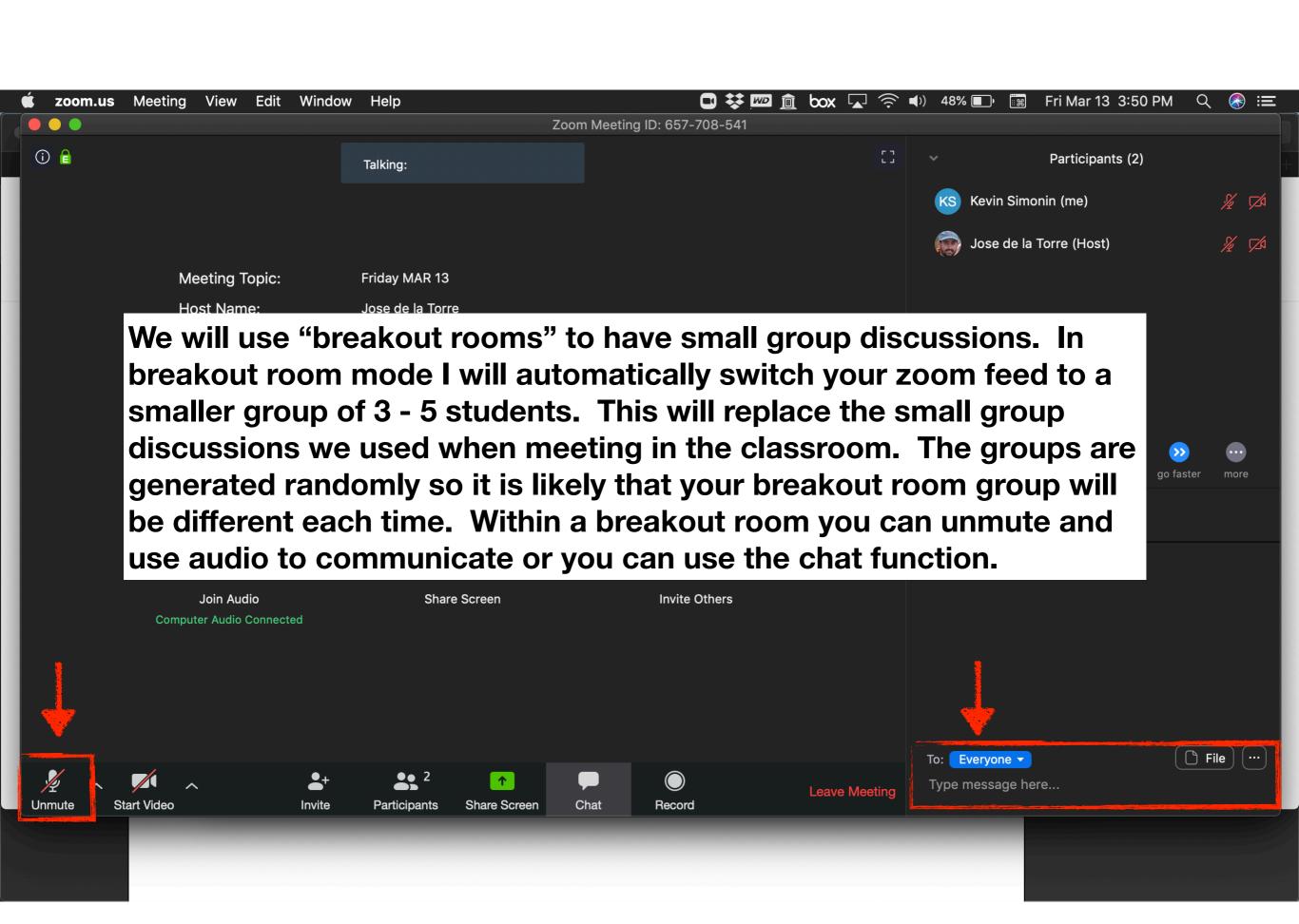

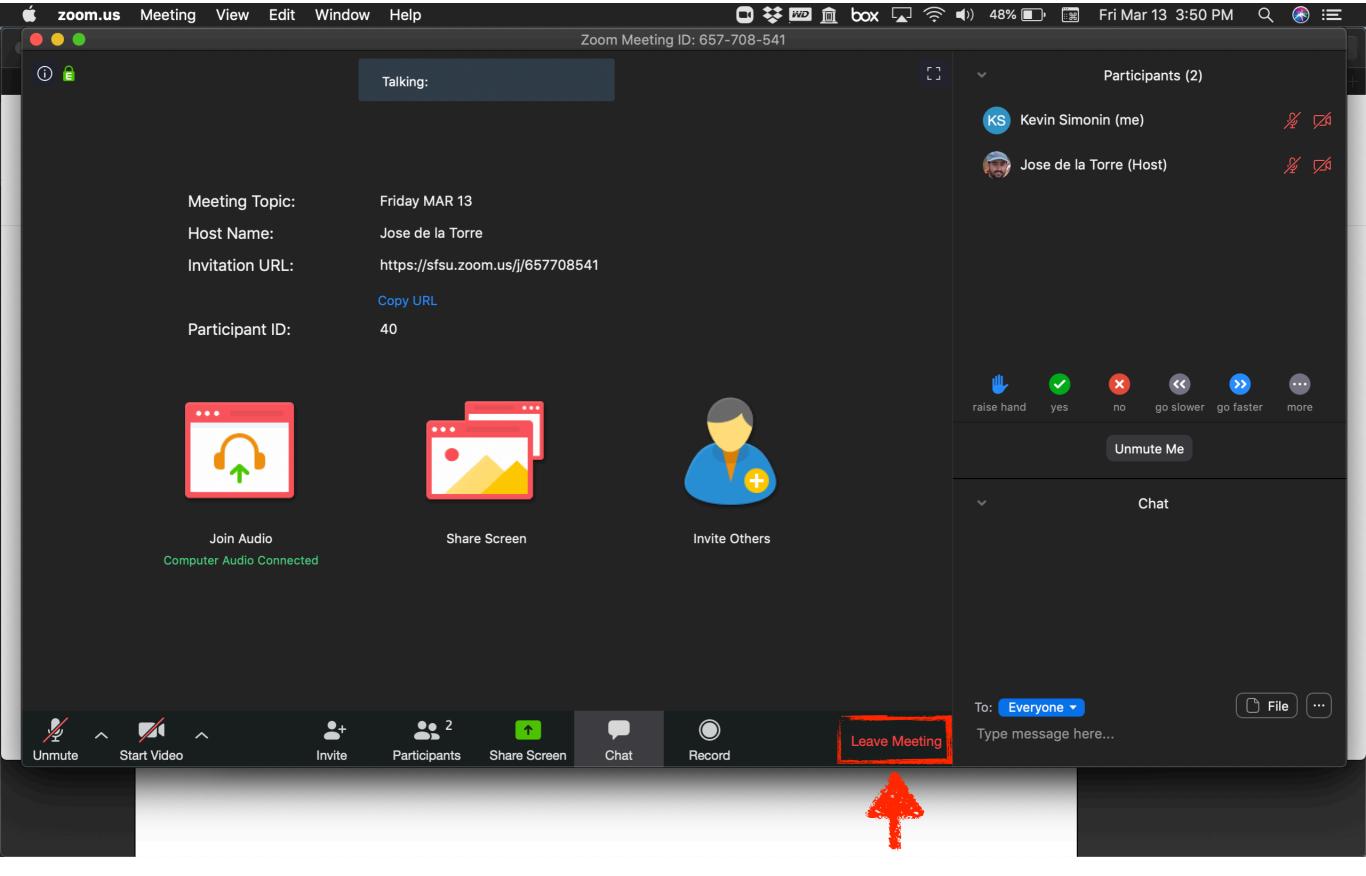

At the end of class or anytime during class you can click on leave meeting to leave the zoom feed.